# Intégrer le service Cisco Secure Email Encryption Service à Duo

## Table des matières

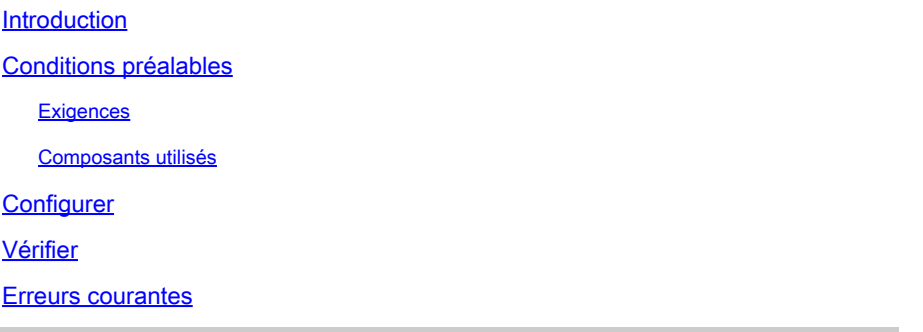

### Introduction

Ce document décrit comment intégrer Cisco Secure Email Encryption Service, anciennement connu sous le nom de Cisco Registered Envelope Service (CRES), avec Duo.

# Conditions préalables

### **Exigences**

- Accès administrateur au portail CRES <https://res.cisco.com/admin/>
- Accès administrateur au portail Duo<https://admin.duosecurity.com/>
- Accès administrateur au portail Azure <https://portal.azure.com/>
- Les utilisateurs doivent être inscrits au panneau d'administration Duo, comme décrit dans <https://duo.com/docs/enrolling-users>

### Composants utilisés

 $\cdot$  SAMI 20

The information in this document was created from the devices in a specific lab environment. All of the devices used in this document started with a cleared (default) configuration. Si votre réseau est en ligne, assurez-vous de bien comprendre l'incidence possible des commandes.

## **Configurer**

Étape 1. Connectez-vous au panneau d'administration Duo <https://admin.duosecurity.com/>

Étape 2. Accédez à Applications

Étape 3. Sélectionnez Protect Application

Étape 4. Sélectionner un fournisseur de services SAML générique et protéger

Étape 5. Copier l'URL d'authentification unique

Étape 6. Sélectionnez Télécharger le certificat

Étape 7. Sélectionnez Télécharger XML

Étape 8. Sous Service Provider -> Entity ID \*, tapez <https://res.cisco.com/>

Étape 9. Sous Service Provider -> Assertion Consumer Service (ACS) URL \*, tapez <https://res.cisco.com/websafe/ssourl>

Étape 10. Faites défiler vers le bas jusqu'à ce que Settings -> Name tapez le titre de votre nouvelle application et sélectionnez Save, comme indiqué dans l'image :

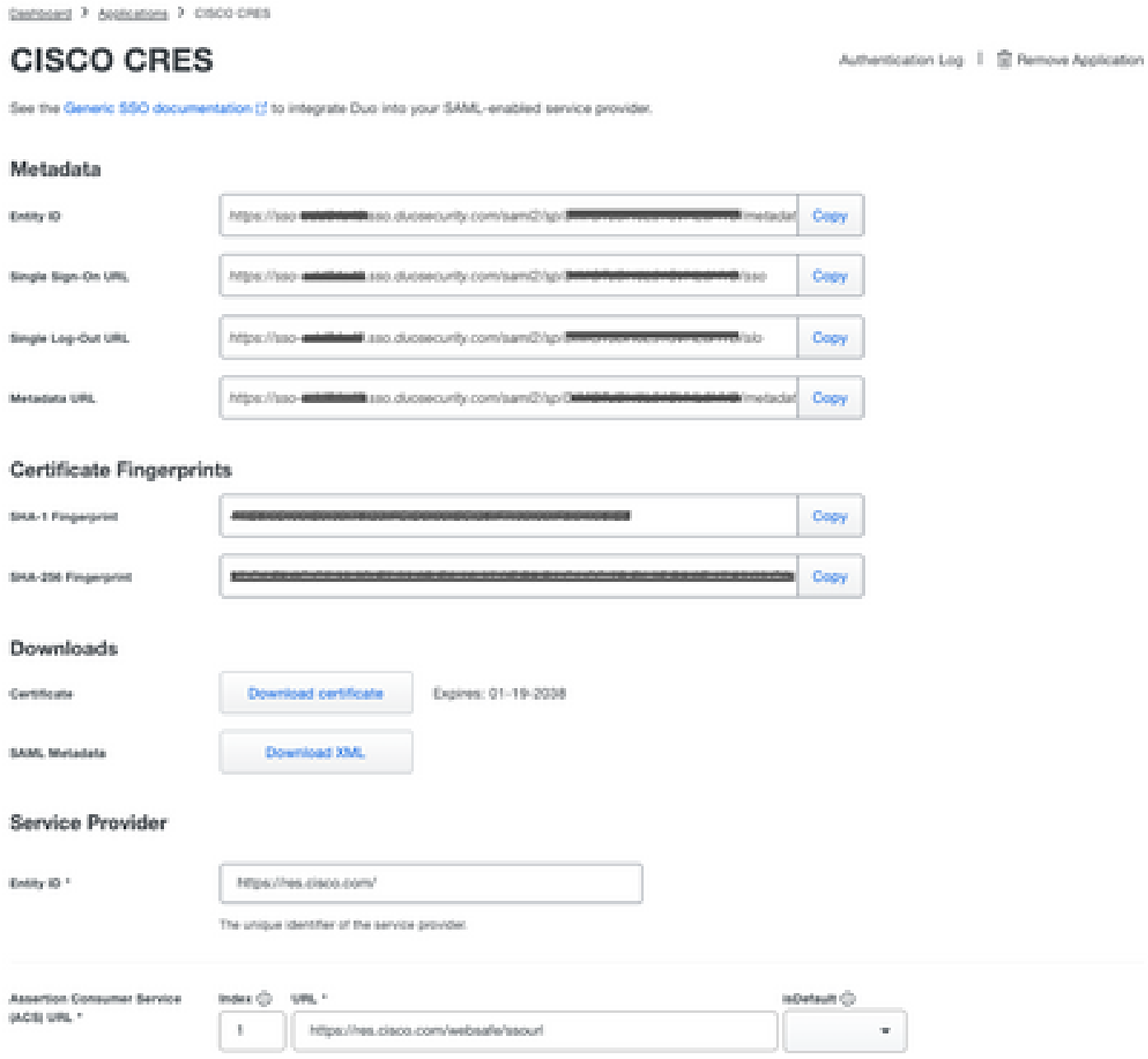

Étape 11. Connectez-vous au portail CRES <https://res.cisco.com/admin/>

Étape 12. Accédez à l'onglet Comptes et sélectionnez le lien hypertexte de votre numéro de compte

Étape 13. Sous l'onglet Détails, sélectionnez Authentication Method -> SAML 2.0

Étape 14. Laissez le champ Nom de l'attribut de messagerie secondaire SSO vide

Étape 15. SSO Service Provider Entity ID type<https://res.cisco.com/>

- Étape 16. SSO Customer Service URL collez l'URL copiée à l'étape 5
- Étape 17. Laissez l'URL de déconnexion SSO vide

Étape 18. Certificat actuel Certificat de vérification du fournisseur d'identité SSO sélectionnez Choose File et utilisez le certificat téléchargé à l'étape 6, comme illustré dans l'image :

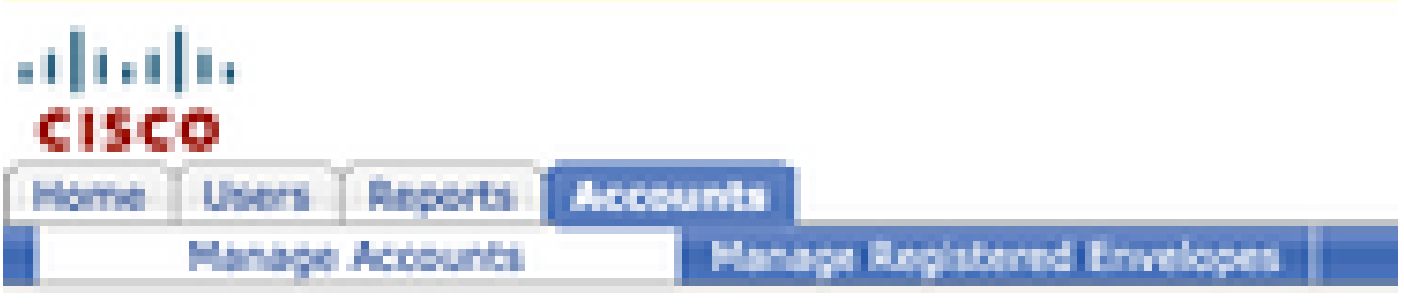

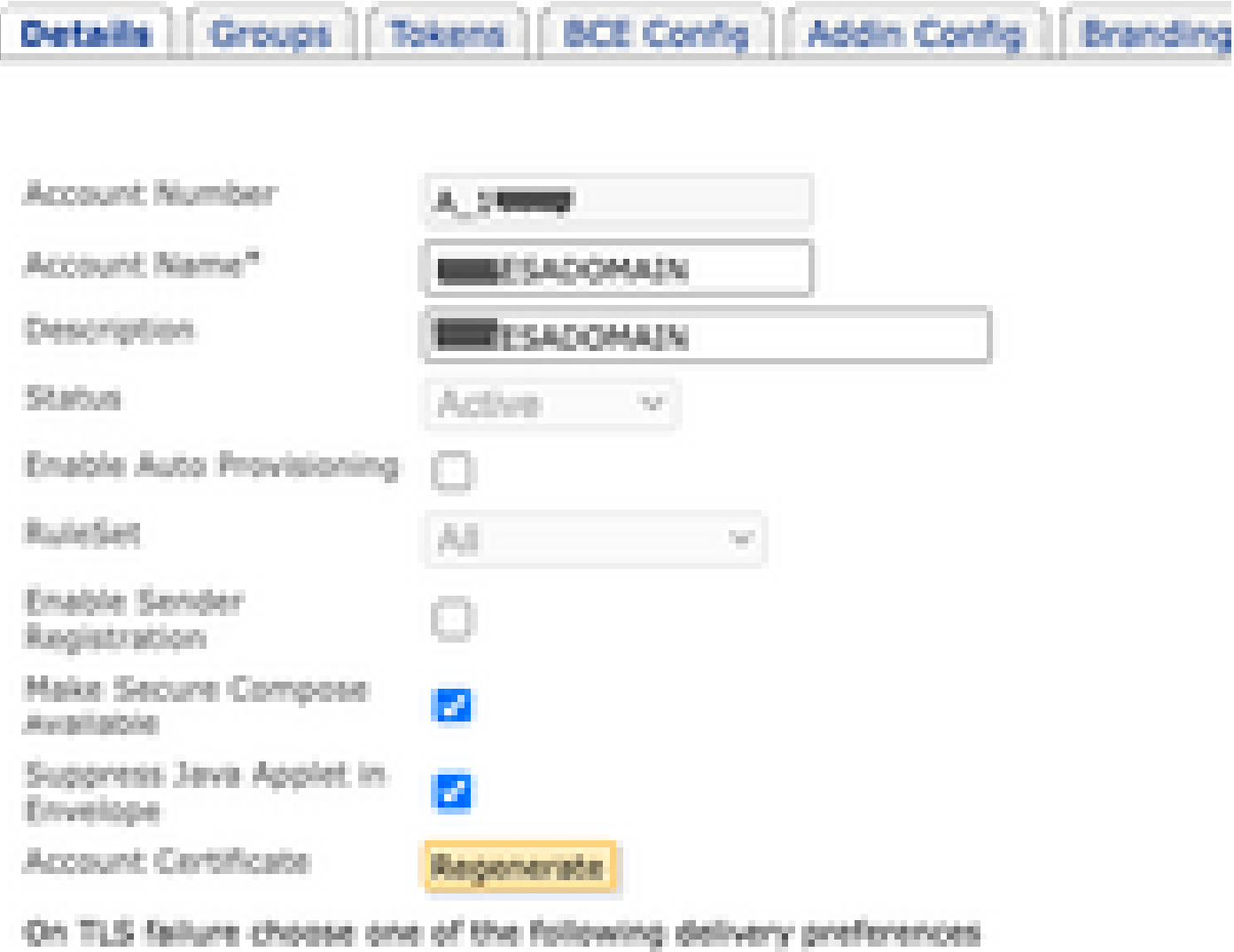

Fallback to Registered Envelope Delivery

O Bounce Messages

**College** 

If TLS failure delivery preference is set to Registered Envelope, please remembchange the TLS delivery option to TLS Preferred on your in house mail server.

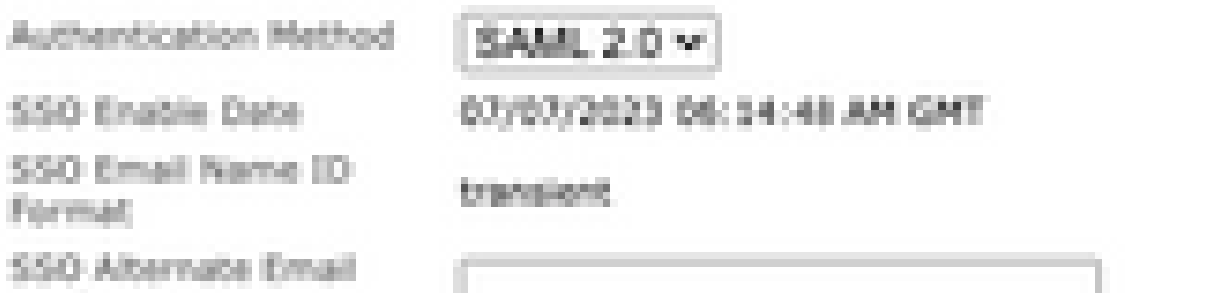

#### À propos de cette traduction

Cisco a traduit ce document en traduction automatisée vérifiée par une personne dans le cadre d'un service mondial permettant à nos utilisateurs d'obtenir le contenu d'assistance dans leur propre langue.

Il convient cependant de noter que même la meilleure traduction automatisée ne sera pas aussi précise que celle fournie par un traducteur professionnel.